# ИНСТРУКЦИЯ ДЛЯ ПРОВЕДЕНИЯ ЭКЗАМЕНОВ В ФОРМЕ ТЕСТИРОВАНИЯ (ДЛЯ ПРЕПОДАВАТЕЛЕЙ)

**Шаг 1:** Создать **экзаменационный тест в СДО Moodle**, ссылка на видео по созданию теста здесь [\(https://youtu.be/-fFWBEtala8\)](https://youtu.be/-fFWBEtala8)

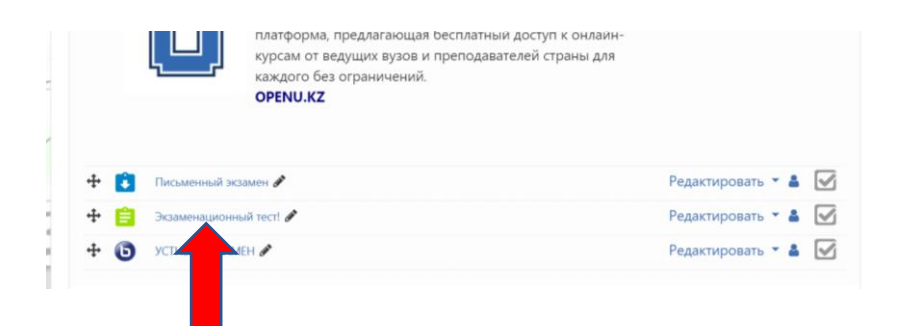

#### **Шаг 2:** Зайти **в «Редактировать настройки»**

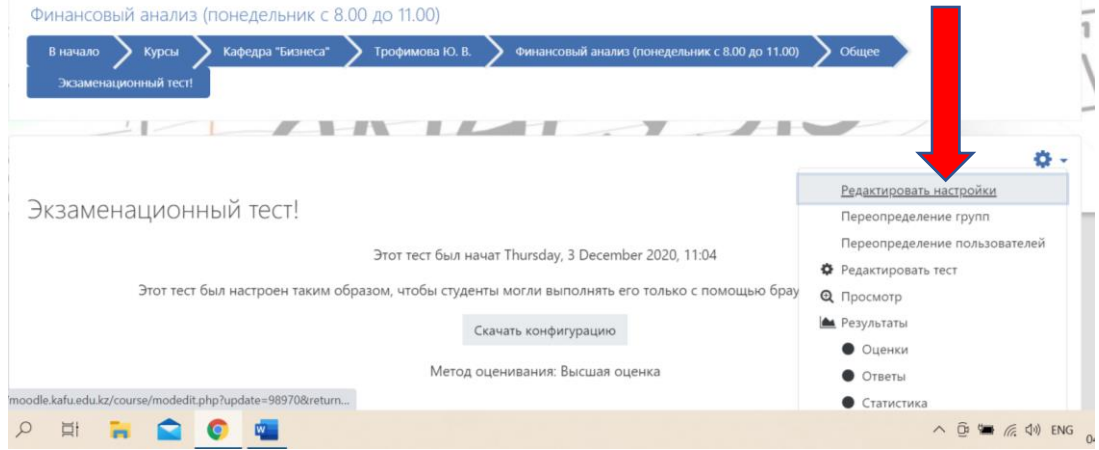

#### **Шаг 3:** Нажать **на «Safe Exam Browser»**

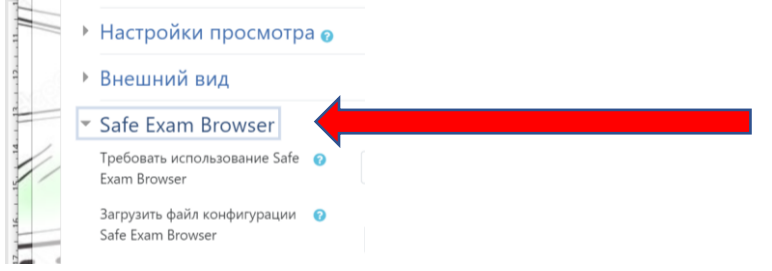

**Шаг 4:** Выбрать **«Использовать существующий шаблон» Шаг 5:** В шаблоне конфигурации Safe выбрать **свою фамилию**

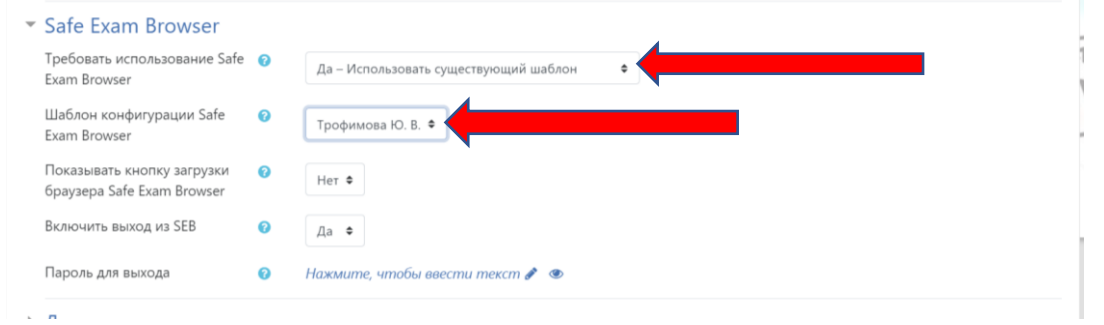

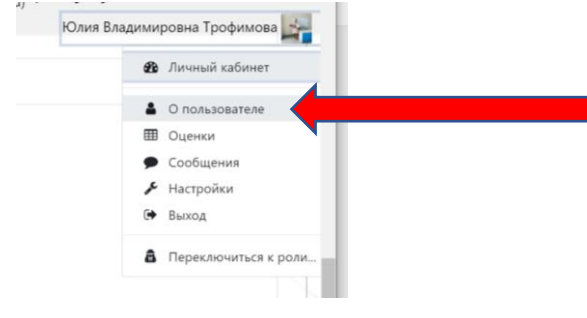

## **Шаг 6:** Зайти в личный кабинет, нажать **«О пользователе»**

# **Шаг 7: Нажать «My private session»**

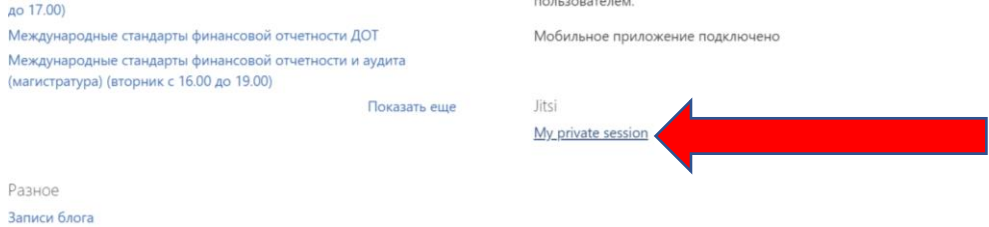

## **Шаг 8:** Нажать **«Присоединиться»**

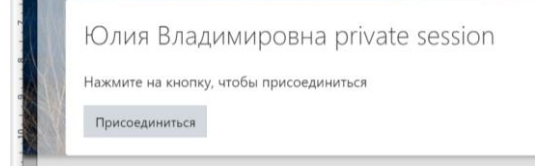

### **Шаг 9: Присоединиться к встрече**

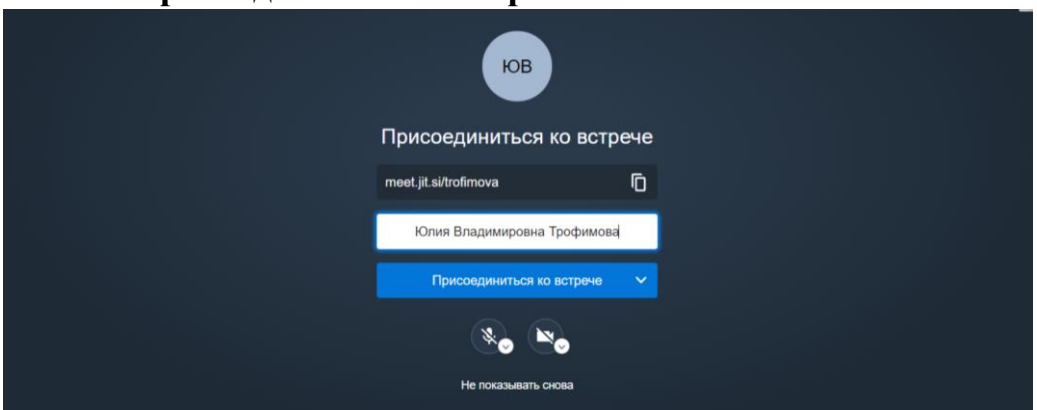

**Шаг 10:** Поздравляю, Вы вошли в личную комнату видеоконференции **Jitsi**

**Шаг 11:** Включить камеру

**Шаг 12:** Включить микрофон

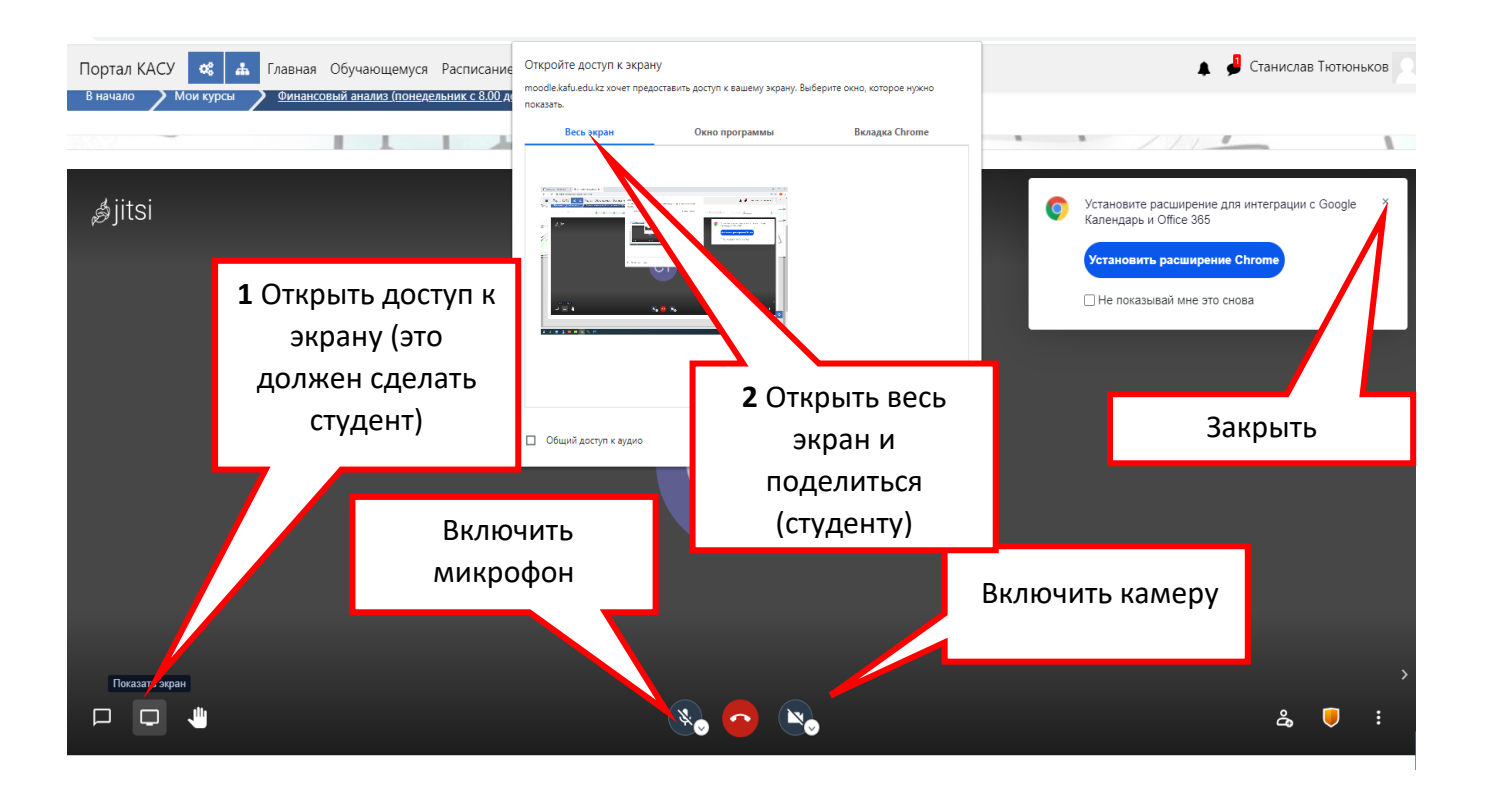

#### **Шаг 13:** Включить **запись** экзамена

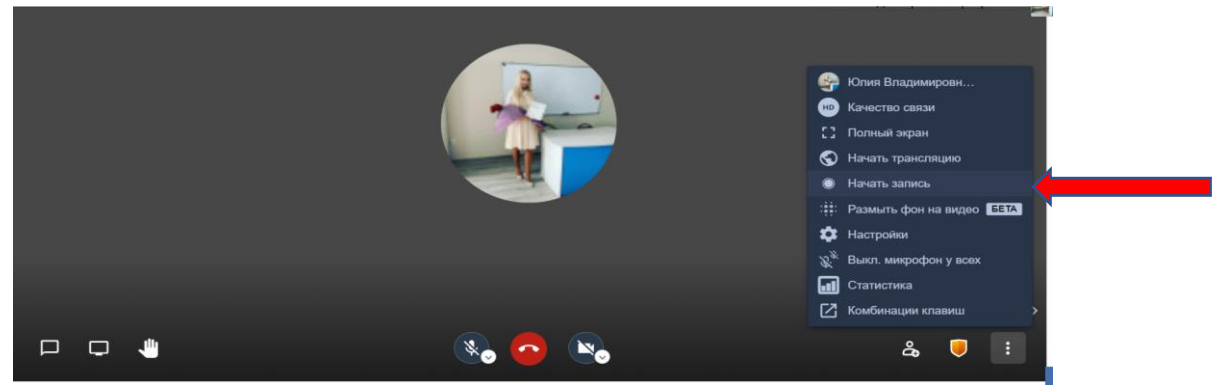

**Шаг 14:** В появившемся окне ввести ваш **логин и пароль от Dropbox (по кафедрам)**

Кафедра Бизнеса **(логин [biznesakafedra@gmail.com](mailto:biznesakafedra@gmail.com) пароль Kafu\_0001)** Кафедра иностранных языков **(логин kafegrainayz@gmail.com пароль Kafu\_0002)** Кафедра права и международных отношений **(логин kafedraprava2020@gmail.com пароль Kafu\_0004)**

Кафедра педагогики и психологии **(логин kafedrapedagogi@gmail.com пароль Kafu\_0003)**

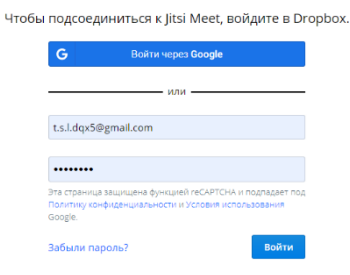

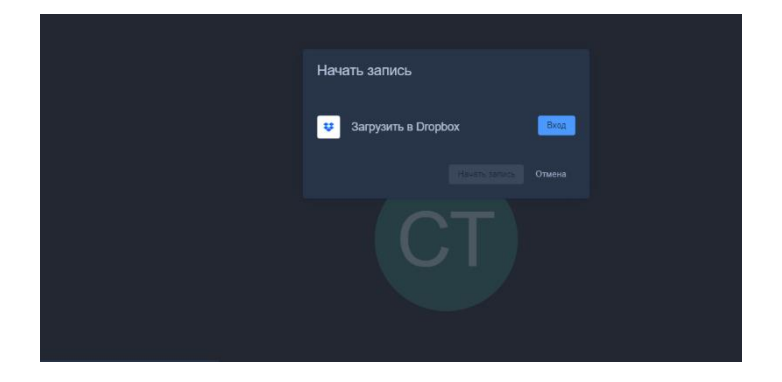

## **Примечание, в Dropbox запись идет 60 минут, потом отключается. ВНИМАНИЕ! Настройте систему безопасности,** нажмите на щит:

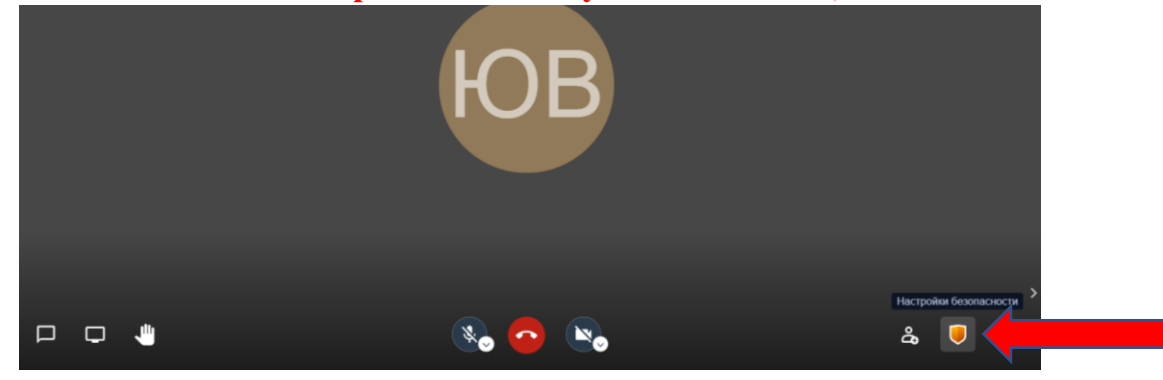

### **Далее включите лобби**

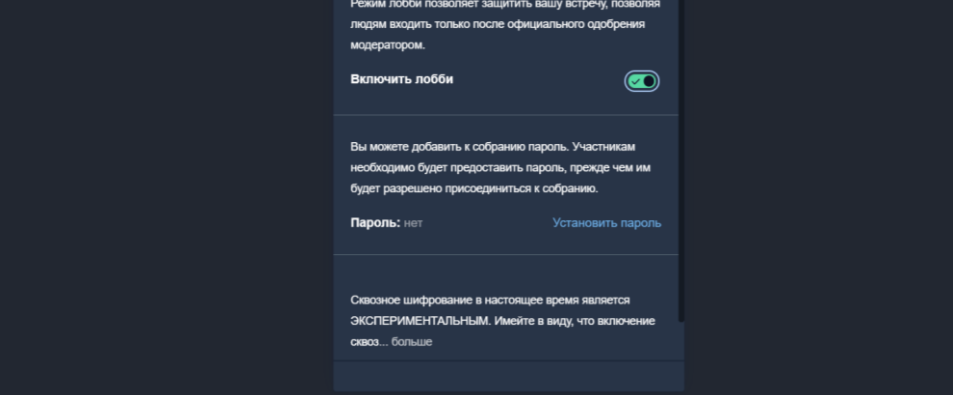

**Далее нажмите Allow**

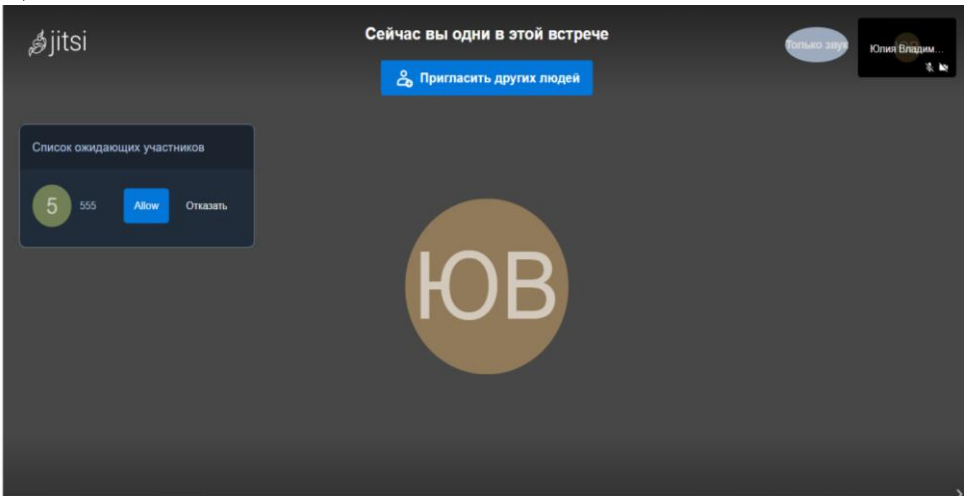